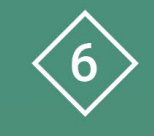

Àrea 6 CDD Desenvolupament de la competència digital de l'alumnat

### **PDE | Pla Digital Educatiu**

# **Creació de Pòdcasts/Àudios**

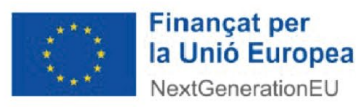

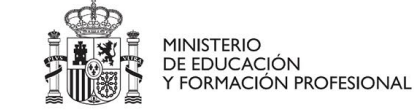

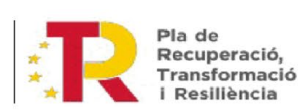

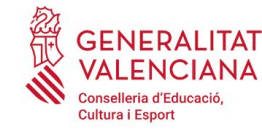

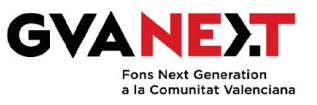

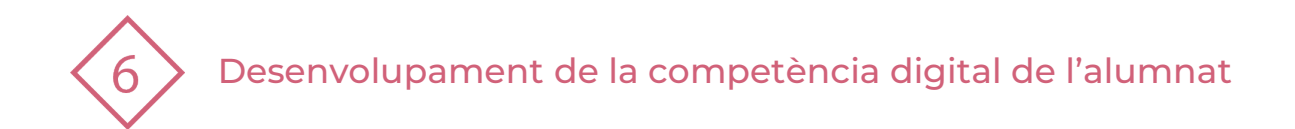

### **Creació de Pòdcasts /Àudios**

**Dirigit a:** 2n cicle (4t) i 3r cicle de Primària.

#### **Objectiu:**

Crear audios i podcasts amb l'eina **Audacity.**

#### **Descripció del recurs:**

Aquest material ensenya les funcions més bàsiques de l'app Audacity per a crear pòdcasts i àudios. Aquestes funcions ajudaran l'alumnat a gravar, reproduir, editar, importar i exportar arxius de so.

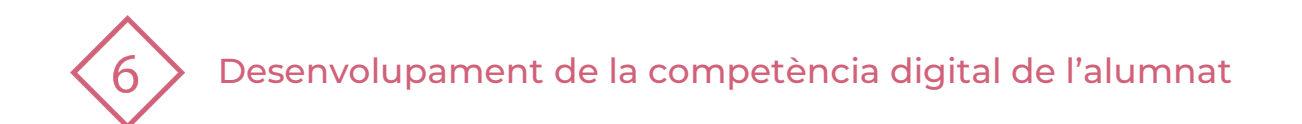

## **ÍNDEX**

- **1 | Per obtindre la App**
- **2 | Pantalla inicial**
- **3 | Gravació i reproducció**
- **4 | Eines**
- **5 | Importar un àudio**
- **5 | Exportar un àudio**
- **5 | Tutorial**
- **6 | Practiquem!**

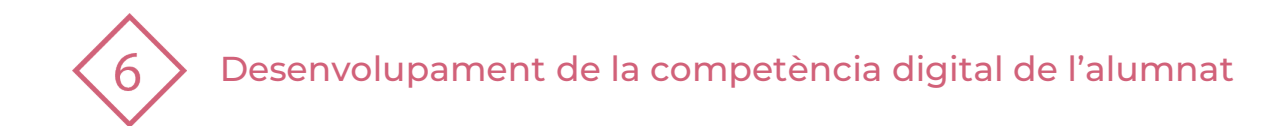

## **1 | CREACIÓ DE PÒDCASTS/ÀUDIOS AMB AUDACITY**

## **Per obtindre la App:**

## **Windows/iOS LLIUREX**

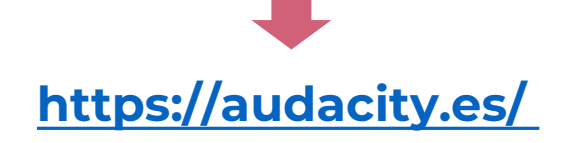

Audacity es un software de edición de audio y grabación de sonido digital. Se trata de un programa completamente gratuito. Además, este software de código abierto está disponible para Windows, MacOS, Linux y otros sistemas operativos similares a Unix.

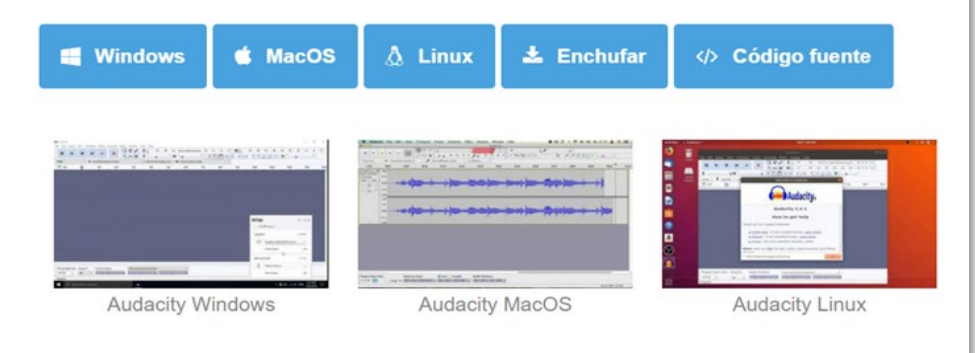

### **<https://audacity.es/> Menú inicial >> Multimèdia**

#### **LLIUREX 19**

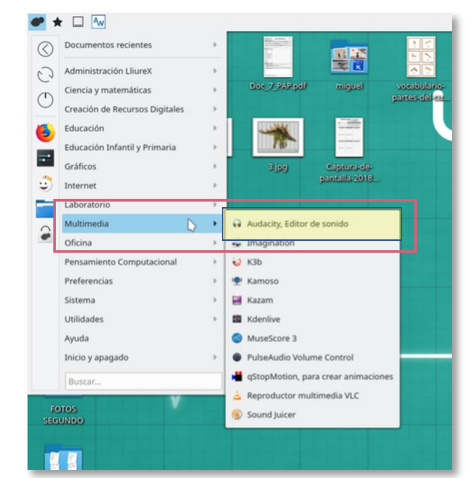

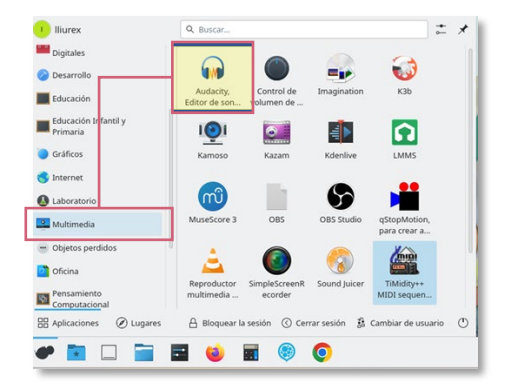

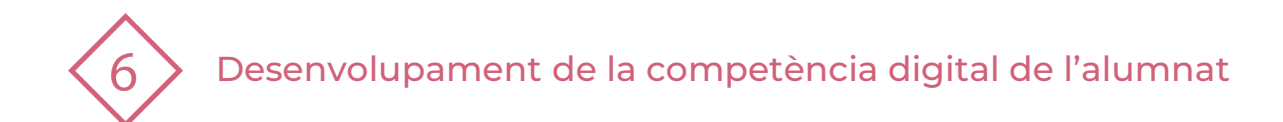

## **2 | PANTALLA INICIAL**

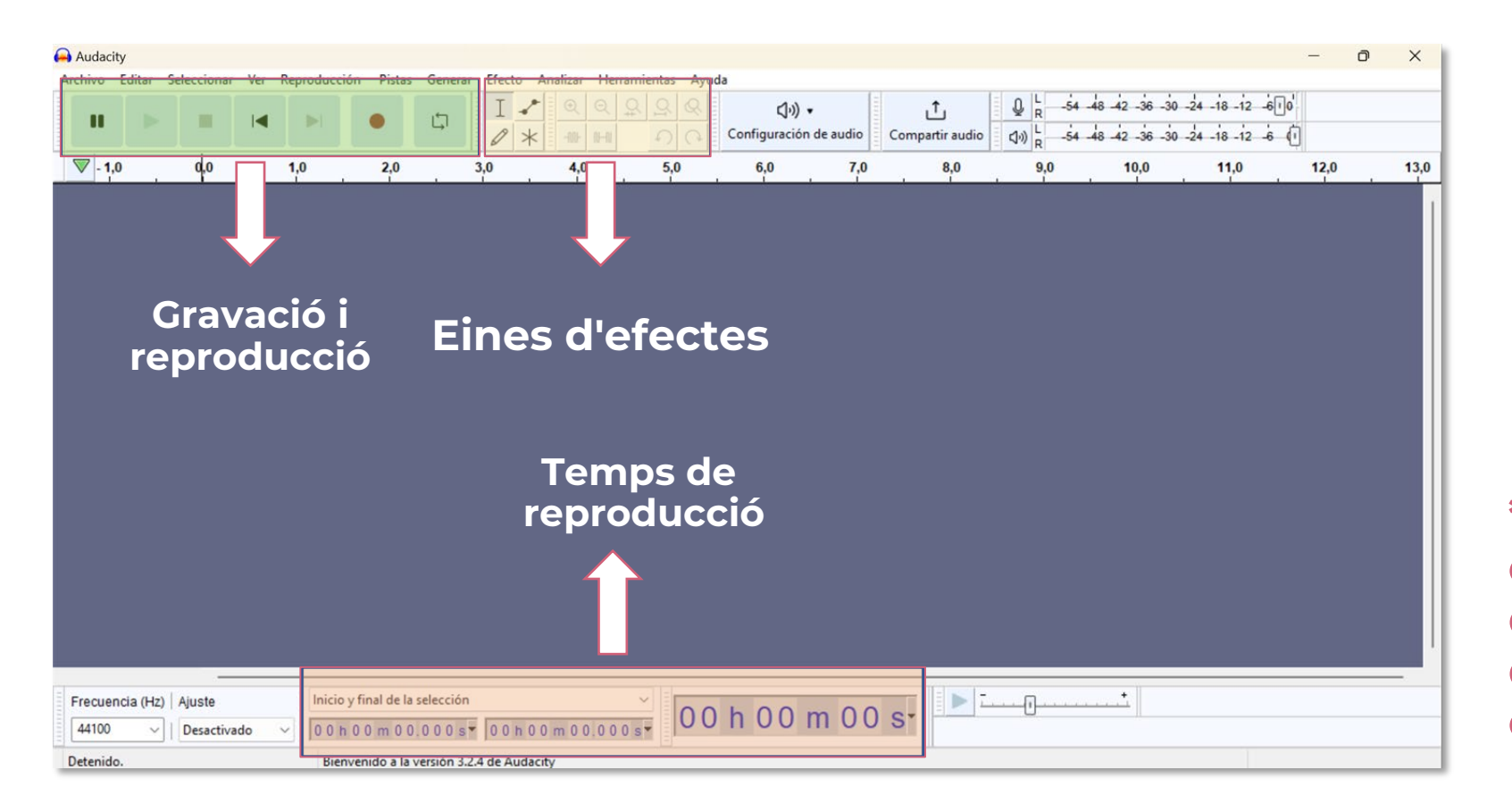

**\*Si el dispositiu o equip no disposa de micròfon s'ha de conectar un extern.**

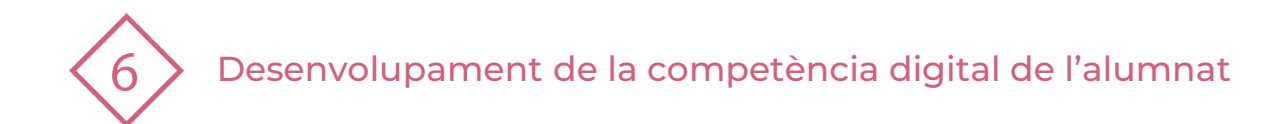

## **3 | GRAVACIÓ I REPRODUCCIÓ**

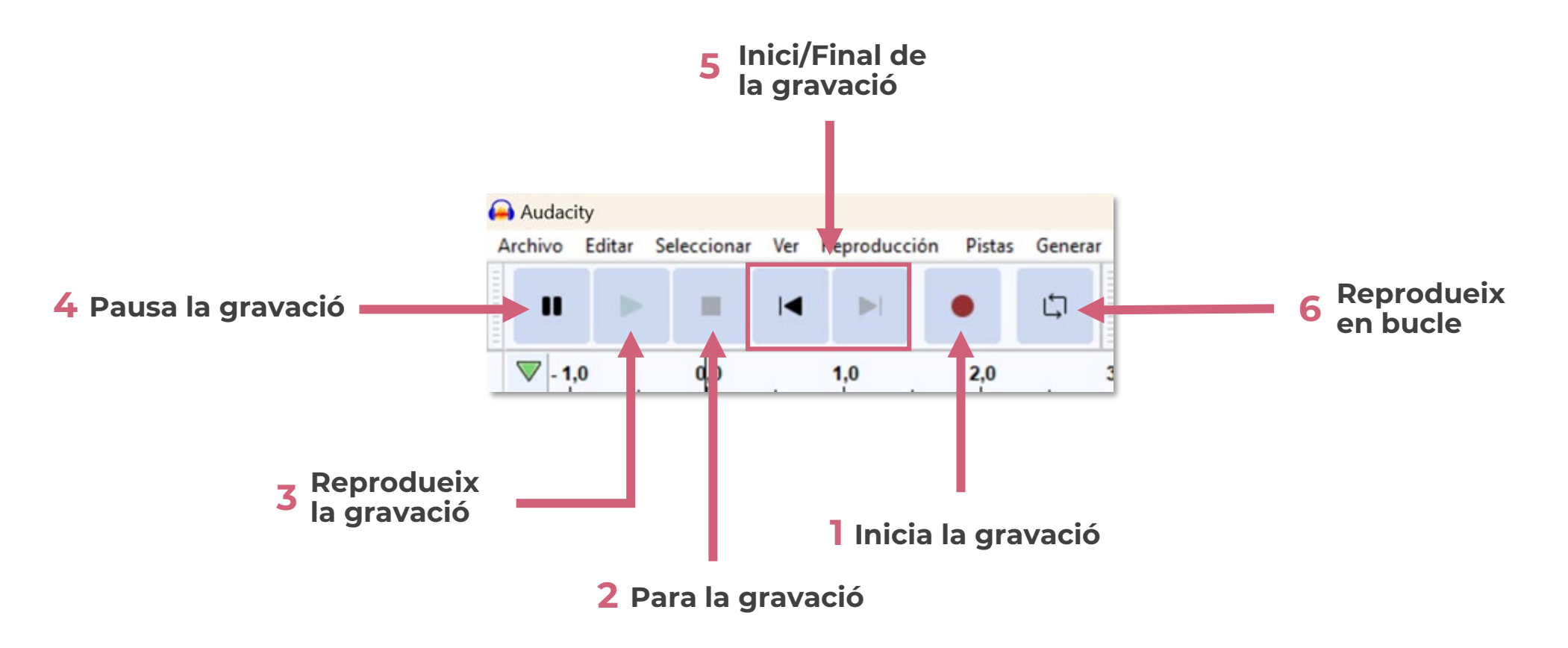

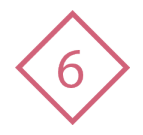

Desenvolupament de la competència digital de l'alumnat

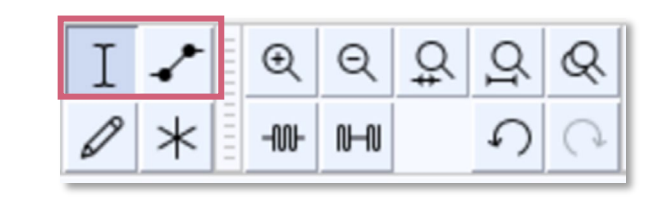

## **4 | EINES**

#### **Seleccionar una part de la gravació**

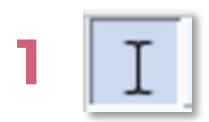

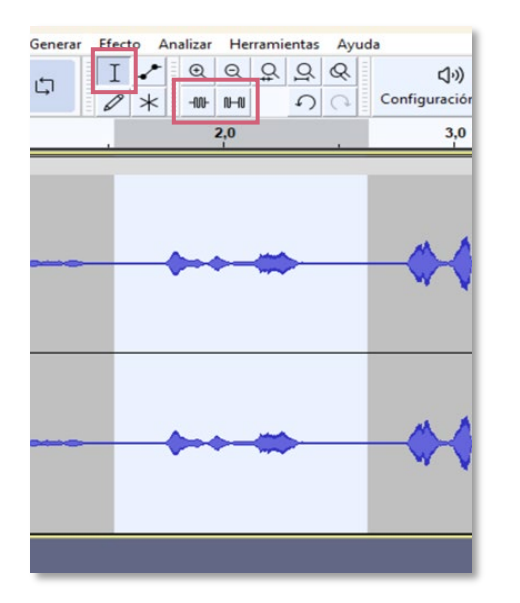

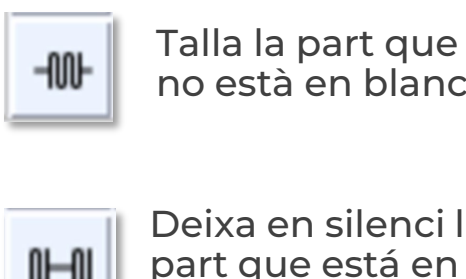

no està en blanc

Deixa en silenci la part que está en blanc

#### **Seleccionar una part de la gravació**

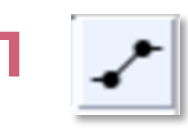

**2**

2 Clicar i moure el ratolí a esquerra i dreta Clicar al punt on volem canviar el volum i moure el ratolí amunt o avall

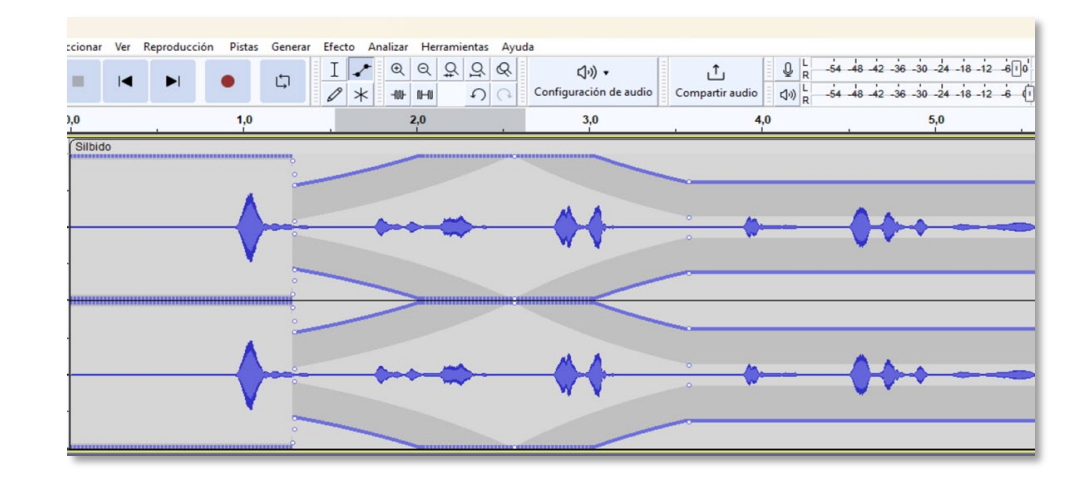

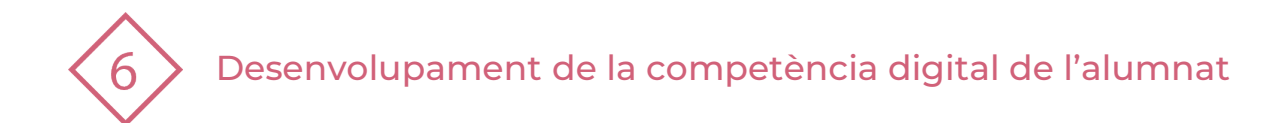

## **5 | IMPORTAR UN ÀUDIO**

#### Arxiu > Importar > Audio

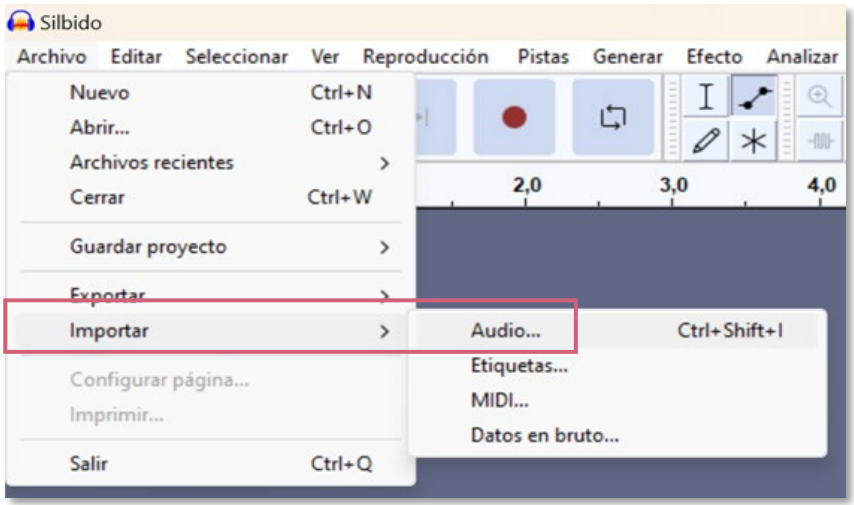

#### **1 2** Buscar i seleccionar arxiu > obrir

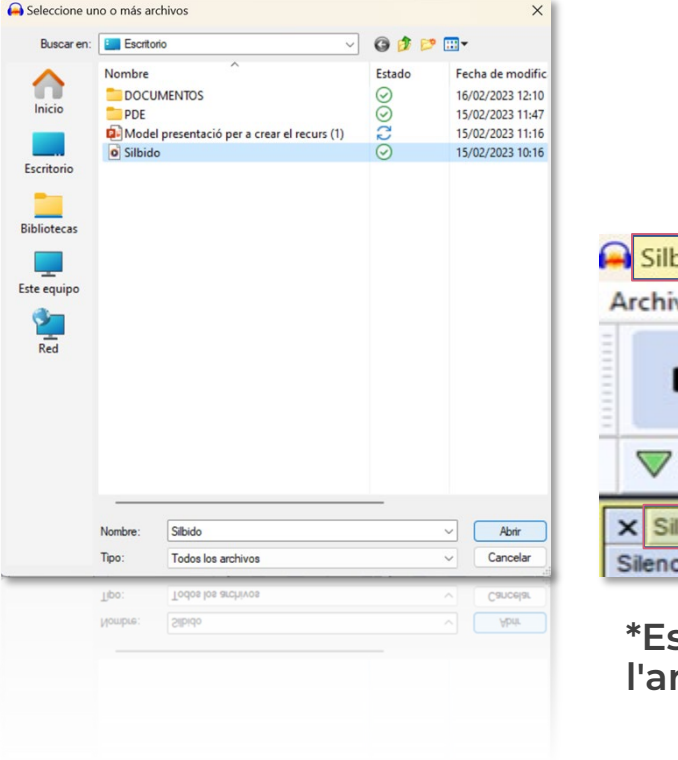

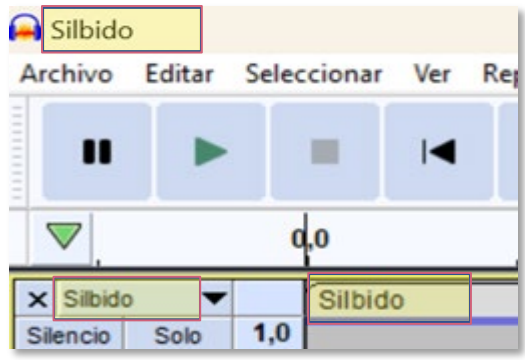

#### **\*Es pot veure el nom de l'arxiu a l'app**

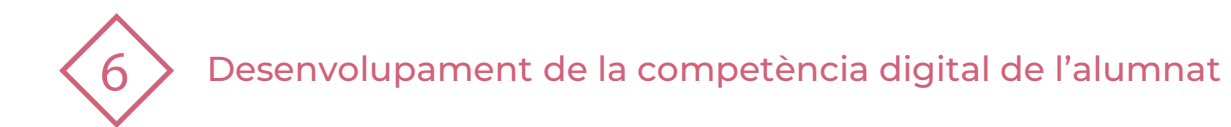

## **6 | EXPORTAR UN ÀUDIO**

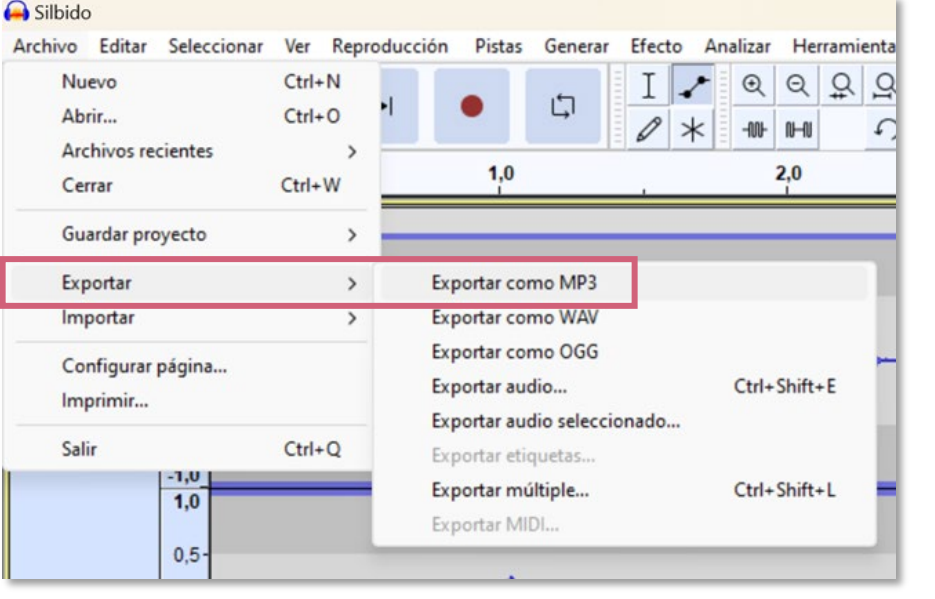

# **1** Arxiu > Exportar > Exportar com mp3 Escollir el lloc per a guardar > **2** Posar el nom a l'audio <sup>&</sup>gt; Guardar

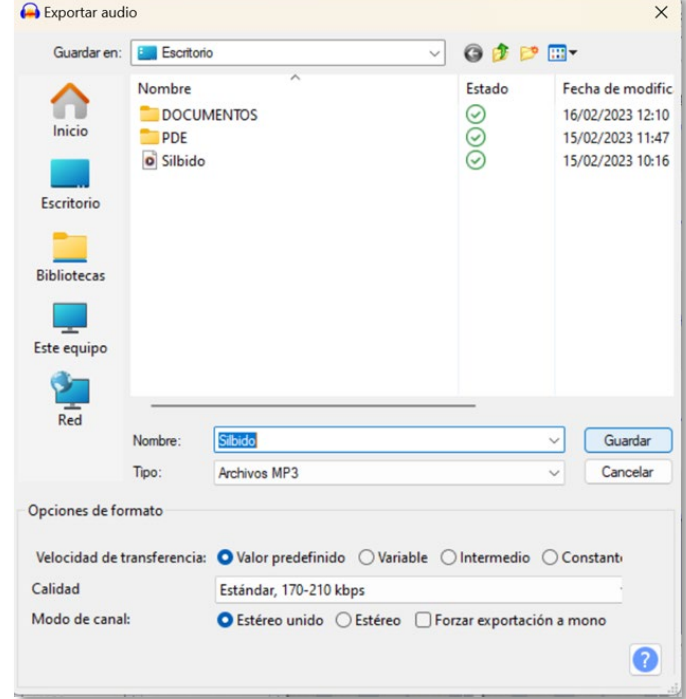

\*La publicació del podcast o audio ha de fer-se en l'espai divulgatiu del centre: pàgina web, blog de tutoria... Una bona opció és enviar-lo per correu a la persona encarregada d'aquestos espais o deixar-lo en una carpeta compartida de l'equip d'aula de Teams.

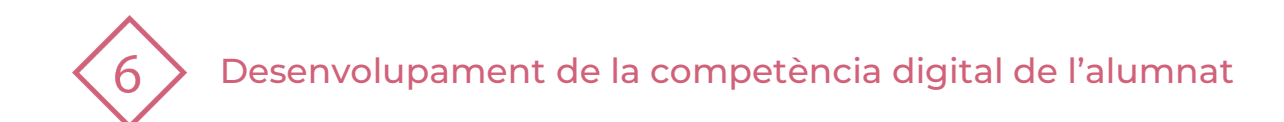

## **7 | TUTORIAL**

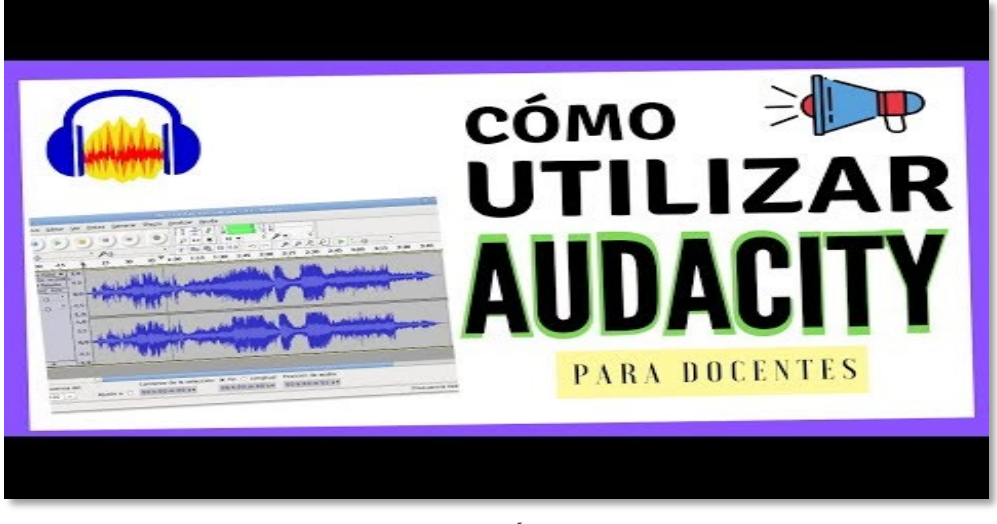

SOM PROJECTE - COOPERACIÓN EDUCATIVA. (2019, Abril 7). AUDACITY PARA MAESTROS: 6 CONSEJOS PARA EL AULA. Extret de [https://www.youtube.com/watch?v=4\\_Fc4foVfKM](https://www.youtube.com/watch?v=4_Fc4foVfKM)

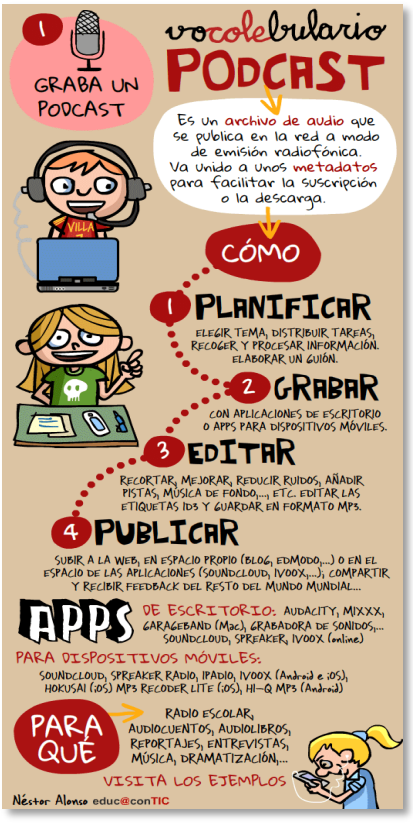

Extret de: [https://paraquesepan.blogspot.com/201](https://paraquesepan.blogspot.com/2014/10/que-es-un-podcast-infografia.html) [4/10/que-es-un-podcast-infografia.html](https://paraquesepan.blogspot.com/2014/10/que-es-un-podcast-infografia.html)

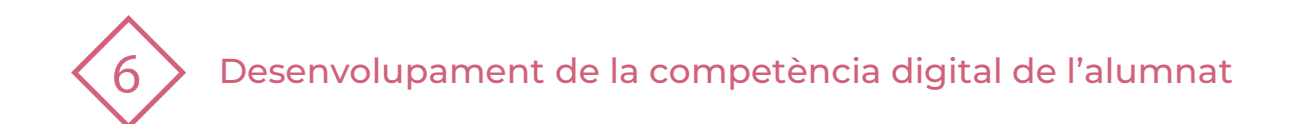

## **8 | PRACTIQUEM!**

1. Si fas servir un ordinador amb Windows o iOS descarrega la app "Audacity" i entra. Si fas servir un ordinador amb Lliurex entra a l'aplicació.

2. Grava un àudio d'1 minut on et presentes. Has de dir el teu nom, el curs i grup i les teues aficions.

3. Crea una carpeta al teu Onedrive anomenada "Podcasts". Dins, crea una carpeta amb la data de la gravació. Exemple: "21/2/2023".

4. Exporta l'àudio en la carpeta amb la data i tanca l'aplicació.

5. Torna a obrir l'aplicació i importa l'àudio de la teua presentació

6. Augmenta el volum de la part on menciones les teues aficions.

7. Selecciona la part on dius el curs i grup i talla-la.

8. Importa una cançó des d'un usb i fica-la per a que sone de fons mentre s'escolta l'àudio que has gravat i editat > Baixa el volum de la cançó.

9. Exporta el nou àudio a la carpeta amb la data i ix de l'aplicació.

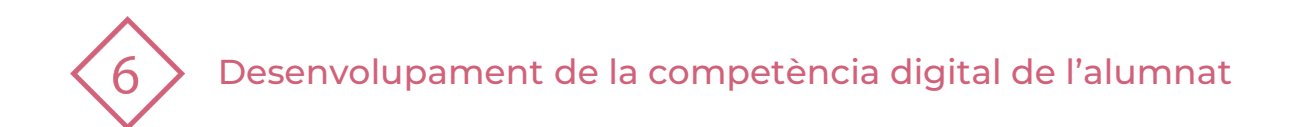

#### El recurs **Creació de Pòdcasts/Àudios** ha estat creat per:

Equip del Pla Digital Educatiu Subdirecció General de Formació del Professorat Secretaria Autonòmica d'Educació i Formació Professional Conselleria d'Educació, Cultura i Esport

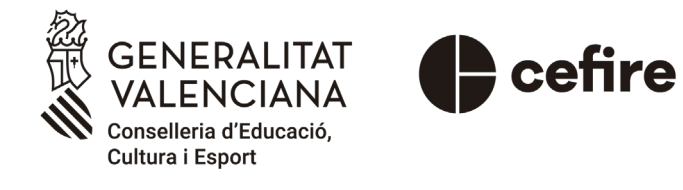

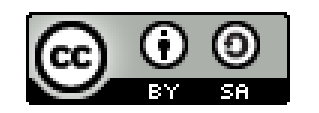

Esta obra està sota una [Llicència Creative Commons](https://creativecommons.org/licenses/by-sa/4.0/) Atribució-CompartirIgual 4.0 Internacional

Material de suport per als centres educatius de la Comunitat Valenciana | març 2023